## PDE Toolbox in Matlab

#### Lucia Gastaldi

Dipartimento di Matematica, http://lucia-gastaldi.unibs.it

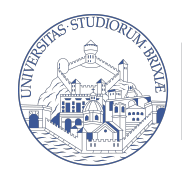

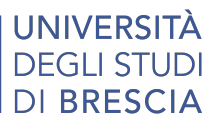

#### 1 [Uso di PDE Toolbox con interfaccia grafica](#page-2-0) [Problema e definizioni](#page-2-0)

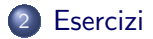

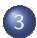

3 [Comandi di Matlab per la risoluzione di PDE](#page-19-0)

## <span id="page-2-0"></span>PDE Toolbox e avvio

IL Toolbox pdetool è il toolbox di Matlab per la risoluzione di equazioni alle derivate parziali in domini bidimensionali. I problemi possono essere completamente definiti e risolti usando una interfaccia grafica (GUI) oppure usando solo parzialmente la GUI per specificare alcuni dati come la geometria e le condizioni al bordo.

Avvio L'interfaccia grafica si avvia con il comando pdetool

## Scelta dell'equazione differenziale

#### Scegliere nel menù **Options** fra le seguenti applicazioni:

- $\triangleright$  Generic Scalar (the default mode)
- $\blacktriangleright$  Generic System
- $\triangleright$  Structural Mechanics Plane Stress
- $\triangleright$  Structural Mechanics Plane Strain
- $\blacktriangleright$  Electrostatics
- $\blacktriangleright$  Magnetostatics
- $\triangleright$  AC Power Electromagnetics
- $\triangleright$  Conductive Media DC
- $\blacktriangleright$  Heat Transfer
- **Diffusion**

Nel seguito consideriamo il caso di default.

## Scelta dell'equazione differenziale

Nel menù PDE selezionare *PDE Specification* e assegnare i coefficienti e i dati come richiesto dalla forma dell'equazione differenziale prescelta.

I coefficienti possono essere funzioni di  $x$ ,  $y$  e per problemi nonlineari anche di  $u, u_x$  e  $u_y$ .

Nelle espressioni usare le variabili  $x, y, u, ux, uy$ e tenere conto che verranno calcolate in un certo insieme di punti come vettori, quindi usare la notazione punto. Ad esempio se la funzione  $\lambda$  xy, usare x.\*y.

## Definizione dell'area di lavoro

#### Settaggio - Options

- $\triangleright$  Axes Limits ...: per visionare qual è l'area che viene mostrata sullo schermo (default:  $x \in [-1.5, 1.5]$  e  $y \in [-1, 1]$ ) e per modificarla se serve.
- $\triangleright$  Grid: appare una griglia.
- Grid spacing: per cambiare la spaziatura della griglia (default: 0.5 nella variabile  $x \in 0.2$  nella y).
- $\triangleright$  Snap: serve per posizionarsi automaticamente lungo la griglia (utile per disegnare regioni semplici).

## Definizione del dominio

I dominii sono costruiti sommando o sottraendo dominii primitivi come rettangoli, ellissi o poligoni.

#### Dominii primitivi

- $\triangleright$  Rettangolo Cliccare sul bottone con il  $+$  e poi spostare il mouse tenendo premuto il tasto destro. Si forma un rettangolo con centro nel punto dove si è cliccato all'inizio. Se Snap è attivo il centro è uno dei punti della griglia e il rettangolo ha lati lungo la griglia. Se si clicca sul bottone senza il  $+$ , il punto dove si è cliccato inizialmente coincide con il vertice in alto a sinistra
- Ellissi Si procede come per il rettangolo.
- $\triangleright$  Poligono Cliccare sul simbolo del poligono, poi si clicca in un punto dello schermo. Con ogni click ulteriore si forma un lato.

### Salvataggio dati del dominio

Per salvare il dominio per usi successivi, selezionare Export geometry description dal menù Draw e cliccare su OK nel riquadro. Vengono salvati i dati della geometria gd, le formule che descrivono come è ottenuto il dominio sf, e la matrice ns che mette in relazione le colonne di gd con i nomi delle varibili in sf.

## Come generare domini composti

Per costruire il dominio dato da un cerchio di raggio 1 a cui è tolta la parte nel primo quadrante si può procedere come segue:

- $\blacktriangleright$  dare i seguenti comandi pdecirc(0,0,1) pderect([0 1 0 1])
- $\triangleright$  Inserire la formula C1-SQ1 nel riquadro in alto Set formula

Cliccando sul menù **Boundary** verrà evidenziata la frontiera del dominio.

# Condizioni al bordo

Cliccare sul tasto ∂Ω oppure selezionare Boundary mode dal menù Boundary.

Selezionare:

- un segmento del bordo alla volta cliccando su esso
- $\blacktriangleright$  alcuni segmenti insieme tenendo premuto il tasto Shift e cliccando comtemporaneamente sui segmenti desiderati
- Intutto il bordo selezionando il tasto Select All dal menù Edit. Per inserire le condizioni al bordo sulla parte di frontiera scelta, selezionare il tasto Specify Boundary Conditions... dal menù Boundary. Si apre un riquadro nel quale si può scegliere condizioni di Dirichlet o di Neumann.
	- $\triangleright$  Dirichlet: h\*u=r dove h è un coefficiente scalare, mentre r può essere una funzione.
	- $\triangleright$  **Neumann**:  $n * c * grad(u) + q * u = g$  dove n è la normale al bordo,  $c \nightharpoonup$  il coefficiente legato al termine del secondo ordine dell'equazione alle derivate parziali,  $q \hat{e}$  un coefficiente scalare, g può essere una funzione.

N.B. Le funzioni si assegnano come espressioni calcolabili.

## Dati per lavoro successivo

Una volta generata la geometria e assegnate le condizioni al bordo, si possono esportare i dati selezionando Export Decomposed Geometry, Boundary Cond dal menù **Boundary**. In questo modo si creano due array:

- $\triangleright$  g decomposed geometry data
- $\blacktriangleright$  b dati al bordo.

A volte può essere utile generare la geometria decomposta indipendentemente dai dati al bordo e questo può essere fatto con il comando

 $g = deg(gd, sf, ns);$ 

### Definizione della griglia di calcolo

Nel menù Mesh selezionare Parameters per scegliere (se si vuole) un valore massimo per i lati degli elementi (il valore Inf fornisce la mesh più rada). Per generare la mesh iniziale cliccare sul bottone con il triangolo oppure selezionare *Inizialize Mesh* dal menù Mesh.

## Salvataggio della griglia di calcolo

Per salvare la mesh in una forma che può essere usata in un programma, selezionare Export Mesh. Vengono generati tre array:

- $\triangleright$  p vertici dei triangoli, coordinate dei vertici.
- $\blacktriangleright$  e lati dei triangoli.

Le prime due righe contengono gli indici dei vertici iniziali e finali, la terza e la quarta contengono i valori del parametro iniziale e finale, la quinta contiene la numerazione del lato, la sesta e la settima contengono i numeri dei sottodomini sinistro e destro rispettivamente.

 $\triangleright$  t matrice dei triangoli.

Le prime tre righe contengono la numerazione dei vertici in senso antiorario, mentre la quarta contiene il numero del sottodominio.

Questi dati servono se si vuole confrontare la soluzione discreta con quella esatta e calcolare l'errore in diverse norme.

### Raffinamento della mesh

Cliccare sul bottone con il triangolo suddiviso oppure selezionare Refine Mesh dal menù Mesh.

La soluzione numerica dell'equazione differenziale può essere ottenuta in maniera adattativa (cioè scegliendo la forma dei triangoli in modo che si adattino alla soluzione) selezionando nel menù **Solve** il tasto Solve Parameters e poi Adaptive Mode.

### Risoluzione e rappresentazione grafica della soluzione

Selezionare *Solve PDE* dal menù **Solve** oppure il tasto =. Per avere a disposizione la soluzione nel workspace, selezionare Export Solution.

Sono disponibili diversi tipi di grafici. Selezionare Parameters dal menù Plot oppure il penultimo tasto con la superficie.

#### <span id="page-15-0"></span>Esercizo 1

$$
\begin{cases}\n-\Delta u = 2x(1-x) + 2y(1-y) & \text{per } (x, y) \in \Omega = [0, 1] \times [0, 1] \\
u = 0 & \text{su } \partial\Omega\n\end{cases}
$$

La soluzione è:  $u(x, y) = x(1 - x)y(1 - y)$ .

Calcolare l'errore nella norma del massimo usando 3 diversi livelli di raffinamento.

Per calcolare l'errore occorre determinare il valore della soluzione nei punti della mesh. Usare il vettore p che fornisce le coordinate dei punti.

## Esercizio 2

$$
-\Delta u + (x^2 + y^2)u = 1
$$
  
per  $(x, y) \in \Omega = \{(x, y) \in \mathbb{R}^2 : x^2 + y^2 \le 1\}$   
 $\frac{\partial u}{\partial n} = 0$  su  $\partial \Omega$ 

#### Esercizo 3

$$
\begin{cases}\n-\varepsilon \Delta u + u = 1 & \text{per } (x, y) \in \Omega = [-1, 1] \times [-1, 1] \\
u = 0 & \text{su } \partial \Omega\n\end{cases}
$$

Per  $\varepsilon = 0.1$ , 0.01, 0.001 calcolare la soluzione con diversi livelli di raffinamento uniforme della mesh.

Usare l'opzione Adaptive Mode e confrontare le diverse soluzioni.

#### Esercizo 4

$$
\begin{cases}\n-\Delta u = 1 & \text{per } (x, y) \in \Omega \\
u = 0 & \text{su } \partial\Omega\n\end{cases}
$$

#### essendo Ω il dominio a forma di L

$$
\Omega = [-1,1] \times [0,1] \cup [0,1] \times [-1,0].
$$

Usare l'opzione Adaptive Mode e confrontare le diverse soluzioni.

### <span id="page-19-0"></span>Come risolvere un problema differenziale usando i comandi

#### Due modi

- $\triangleright$  Risolvere il problema con la programmazione a oggetti. Le istruzioni si trovano nella documentazione seguendo il percorso: Partial Differential Equation Toolbox PDE Problem Setup PDE Problem Setup Basic Solve Problem Using PDEModel Objects
- $\triangleright$  Risolvere il problema mediante i comandi di Matlab Le istruzioni si trovano nella documentazione seguendo il percorso: Partial Differential Equation Toolbox PDE Problem Setup PDE Problem Setup Basic Solve PDES Programmatically

### Salvare i dati in un file

Per salvare i dati della geometria e delle condizioni al bordo per usarli in un secondo tempo si procede come segue:

- $\triangleright$  Esportare la geometria decomposta e le condizioni al bordo selezionando Export Decomposed Geometry, Boundary Conds dal menù Boundary
- Salvare la geometria in un file che si chiama *prob1g.m* con il comando fid =  $w$ geom $(g, 'probability')$ ;
- $\triangleright$  Salvare i dati relativi alle condizioni al bordo in un file che si chiama prob1b.m con il comando  $fid =$  whound $(b, 'prob1b')$ ;

### Risoluzione usando i comandi invece dell'interfaccia grafica

Si vuole risolvere il problema:

 $-\operatorname{div}(c \operatorname{grad} u) + au = f$ 

 $[p,e,t] = intmesh('probability');$  inizializza la griglia  $[p,e,t]$  = refinemesh('prob1g',p,e,t); raffina la griglia  $c=$  '1'; a= '0'; coefficienti equazione differenziale f ='8-16. $*(x.^2+y.^2)$ '; funzione data  $u =$  assempde('prob1b', p, e, t, c, a, f); fornisce la soluzione pdesurf(p,t,u) per fare il grafico della soluzione.

### Comandi utili - initmesh

 $[p,e,t] = initmesh(g)$  oppure  $[p,e,t] = initmesh('probability')$ [p,e,t] = initmesh(g,'PropertyName',PropertyValue,...)

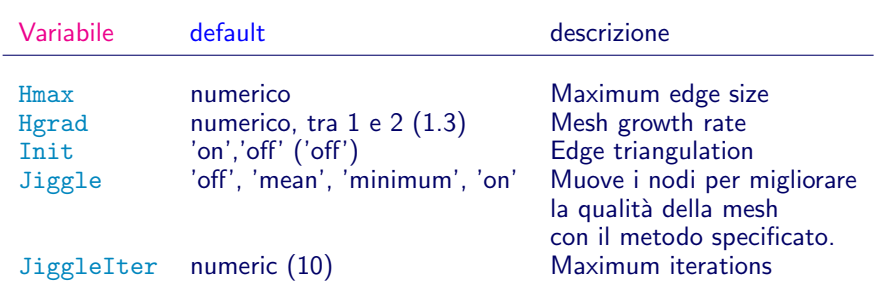

### Comandi utili - assemblaggio

 $[K,M,F]$ =assema $(p,t,c,a,f);$ assembla la matrice di stiffness K, la matrice di massa M e il termine noto F.

 $[Q,G,H,R]=$ assemb $('squareb',p,e);$ assembla le matrici Q e H e i vettori G e R Q deve essere sommata alla matrice del sistema algebrico e contiene i contributi derivanti dalle condizioni al bordo di tipo misto. G va sommato al termine noto e contiene il contributo per le condizioni di Neumann e di tipo misto. H\*u=R rappresenta le condizioni di Dirichlet.

 $[K,F1,B1,UD]$ =assempde(b,p,e,t,c,a,f) assembla le matrici del problema eliminando le variabili corrispondenti alle condizioni di Dirichlet dal sistema.

UN=K\F1 fornisce la soluzione nei punti che non sono di Dirichlet. La soluzione del problema si ottiene con il comando U=B1\*UN+UD.

#### Comandi utili - risoluzione e visualizzazione

 $u =$  assempde(b,p,e,t,c,a,f); oppure  $u =$  assempde('prob1b', p, e, t, c, a, f); assembla le matrici e il termine noto e risolve il problema  $-div(c * grad(u)) + a * u = f$ , sulla mesh descritta da p, e, t, con le condizioni al bordo date da b o contenute nel file prob1b.m.  $[u,p,e,t] = adaptmesh(g,b,c,a,f)$  oppure [u,p,e,t]=adaptmesh(g,b,c,a,f,'PropertyName',PropertyValue,) risolve il problema generando le mesh in modo adattativo. pdeplot(p,e,t) plotta la mesh descritta da p, e, t.  $p$ desurf(p,t,u) plotta la superficie in 3-D surface corrispondente alla soluzione u. pdeplot(p,e,t,'xydata',u,'zdata',u,'mesh','on','colormap','jet')

plotta la soluzione u come superficie insieme alla mesh